# 目 录

| 操作注意事项                                                                     |                       |
|----------------------------------------------------------------------------|-----------------------|
| ────────────────────────────────────                                       | 2                     |
| 一一产品外绍  一一产品特色  -+一产品外观总览  -□一直板控制  -□一面板控制  -□一所有鼠标功能和激光指针的遥控器  -□一激光指针警告 | 4<br>4<br>5<br>5<br>6 |
| 安装指示                                                                       |                       |
| 如何连接投影机                                                                    |                       |
| - 开启/关闭投影机                                                                 |                       |
| 一二一开启投影机                                                                   |                       |
| □ 关闭投影机                                                                    |                       |
| 调整影像大小                                                                     |                       |
| □□□ 调整投影机焦距及缩放                                                             | 10                    |
| □□□ 個整投影机無距及缩放 · · · · · · · · · · · · · · · · · · ·                       |                       |
| "                                                                          | 11                    |
| 使用说明                                                                       |                       |
|                                                                            |                       |
|                                                                            |                       |
|                                                                            |                       |
|                                                                            |                       |
| -□                                                                         |                       |
| →                                                                          |                       |
| □ 影像 ፲ (沈然揆)                                                               |                       |
|                                                                            |                       |
|                                                                            |                       |
|                                                                            |                       |
| □附录                                                                        |                       |
|                                                                            |                       |
| 更换投影机灯泡                                                                    |                       |
| -□-产品规格                                                                    |                       |
|                                                                            | 25                    |

# 操作注意事项

使用产品前,请仔细阅读本手册,并请妥善保管本手册。

▲ 警告- 请勿直视投影镜头,以免强光伤害您的眼睛。

▲ 警告- 为预防火灾及触电意外,请勿将本产品置于潮湿处。

⚠ 警告─ 预防触电,请勿任意拆装本产品。

⚠ 警告─ 更换灯泡时,请务必先冷却本产品并遵循说明书指示。

⚠ 警告─ 本产品会自动检测灯泡寿命,当出现警讯时,请务必更换新灯泡。

⚠ 警告─ 更换新灯泡后,请重新设定视窗功能表上的灯泡寿命。

警告— 关掉电源之前,请先让风扇保持运转以冷却产品。

⚠ 警告─ 将投影机连接到电脑之前,请先打开投影机的电源。

▲ 警告- 为减少眼睛的伤害,不要直视遥控器上的激光,并且不要将激光直指人的眼睛。本遥控器配有 II 等级激光,会产生微量辐射。

▲ 警告─ 当灯泡的寿命结束时,它会烧掉,且可能产生明显的破裂声属正常现象。如果发生这种情况,请连络当地的授权经销商,以购买替换的灯泡模块。如要更换灯泡,请依照「更换投影机灯泡」单元的步骤进行操作。

## 安全事项

为延长产品使用期限,请遵照下列注意事项:

#### 正确的使用方法:

- ◁ 清洁本产品之前,请先关闭电源。
- ◁ 请使用软性清洁剂及软布擦拭外壳。
- △ 长时间未使用本产品,请将电源线拔离插座。

#### 错误的使用方法:

- ◁ 阻塞通风口。
- ◁ 使用研磨剂或腊等物品清洗本产品。
- ⊲ 将产品置放下列地方:
  - 温度过高,过低或潮湿处。
  - 易产生灰尘处。
  - 具强烈电磁场处。
  - 阳光直射处。

## 产品特色

本产品为 SVGA 型,使用单晶片 0.7" DLP™技术,具有下列特点:

- ▶ SVGA 型,分辨率为 800 x 600
- ▶ 设计轻巧, 重量仅 6.4 磅 (2.9公斤)
- ▶ 先进的单晶片DLP™技术
- ▶ 压缩后可支援 XGA, 并完全支援 SVGA 及 VGA
- ▶ 采用使用者可自行更换的 200W UHP 高亮度灯泡
- ▶ 兼容 Mac
- ▶ 兼容 NTSC/NTSC4.43/PAL/PAL-M/PAL-N/SECAM/HDTV
- ▶ 全功能遥控器,附鼠标控制键和激光指针
- ▶ DVI 连结器, 可以连接数位式或是标准的影像信号
- ▶ 可以和 HDTV 影像信号相容
- ▶ 使用方便的多语言屏显菜单
- ▶ 先进的电子梯形画面修正
- ▶ 附有操作简单的人性化控制面板
- ▶ 包含 便携包

# 产品外观总览 主机外观

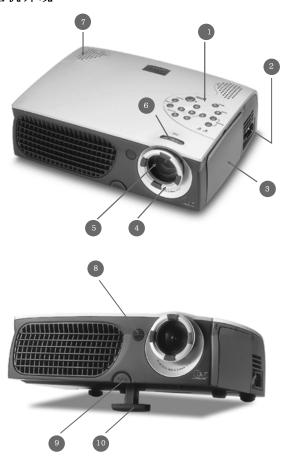

- 1. 控制面板 2. 电源接头 & 电源开关 3. 信号端子接 4. 对焦调整环 5. 镜头 6. 缩放调整环 7. 喇叭 8. 红外线感应器 9. 脚架 10. 脚架

## 面板控制

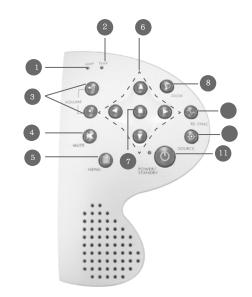

- 1. 灯泡警告指示灯2. 温度警告指示灯
- 3. 音量
- 4. 静音
- 5. 菜单 (开/关) 6. 四个方向键

- 7. 输入键 8. 放大/缩小画面 9. 画面自动调整
- 10.输入源
- 11. 开机 / 待机

## 信号端子位置

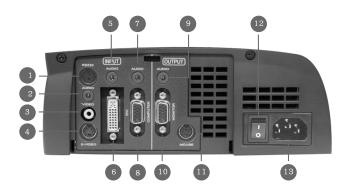

- 1. RS232输入端子(RS232输入端子仅供售后服务使用) 2. 视频音频输入端子 3. 复合视频输入端子

- 4. S视频输入端子 5. DVI音频输入端子 6. DVI输入端子 7. 电脑音频输入端子
- 8. PC类比讯号/高画质电视(HDTV)/视频接头元件8. 音频输出端子
- 10.显示输出
- 11. 遥控器输入端子
- 12. 电源接头
- 13. 电源开关

## 附有鼠标功能和激光指针的遥控器

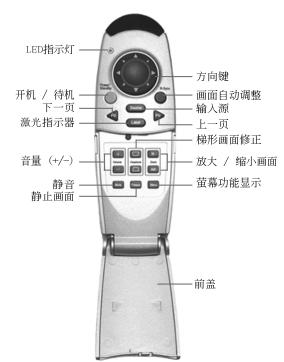

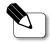

v 当你想要使用遥控鼠标功能 时,务必合上遥控器的前盖。

## 激光指针警告

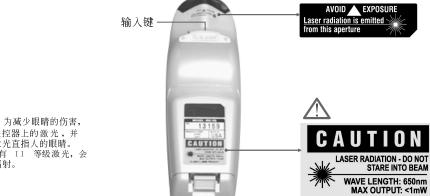

CLASS II LASER PRODUCT

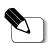

▲ 警告:为減少眼睛的伤害,不要直视遥控器上的激光,并且不要将激光直指人的眼睛。 本遥控器配有 II 等级激光,会产生微量辐射。

## 如何连接投影机

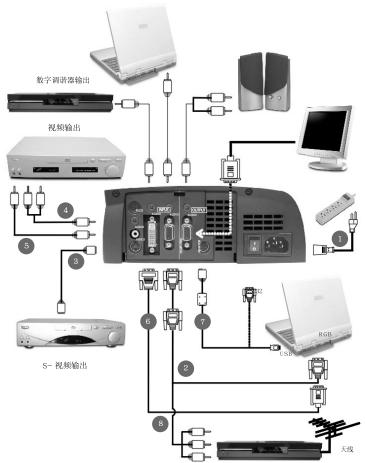

- 1. 电源线 2. VGA 电缆 3. S-Vi deo电缆 4. 复合视频电缆 5. 音頻电缆 6. DVI 特D-Sub连接线 7. 鼠标Y连接线 8. D-Sub特RCA之HDTV信号连接 线(选配)

胃 为确保本产品输入信号能与您的电脑相容,请调整电脑配卡显示模式, 使之低于或等于 800 x 600 使用环境。详细内容请参考第25页之「电脑信号兼容模式表」。

数字调谐器输出

## 开启/关闭投影机

## 开启投影机

- 1.取下镜头盖。●
- 2.确认电源线及讯号线均已接妥。
- 3. 开启投影机侧面的电源开关,并等待暖机1-2分钟。●
- 4.按下遥控器或面板控制上的Power/Standby(电源/待机)键以打开灯泡电源。

等待开机画面出现20秒后,指示灯将固定亮起琥珀色。

"Lamp(灯泡)"指示灯将固定亮起绿色。

- 5. 开启您的讯号输入源(电脑、携带型电脑、视频设备),投影机会自动检测您的来源。
- △ 如果画面显示"无讯号",请先确认讯号线已接妥。
- ◁ 如果同时连接各种不同输入源,可使用 "Source(信号来源)"键做切换。

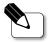

v 先启动投影机再启动电脑。

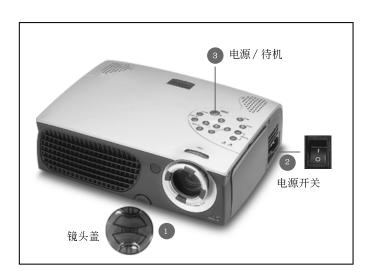

#### 关闭投影机

- 1.按下 "Power/Standby(电源/待机)" 键以关闭投影机灯泡。
- 2. 当按下 "Power/Standby (电源/待机)"键,您会看见显示讯息 "Power off the lamp? (关闭灯泡电源)",再按一次 "Power/Standby (电源/待机)"键做确认,否则此讯息会在五秒钟后自动消失。
- 3. "Power/Standby (电源/待机)"指示灯将固定亮起琥珀色约三十秒。之后"Power/Standby (电源/待机)"指示灯将开始闪烁,您即可关闭投影机侧面的电源开关。如果您要重新开启电源开关,您必须按下"Power/Standby (电源/待机)"键,从指示灯闪烁起的九十秒之内。
- 4. 拔下电源线。
- △ 当 "Lamp(灯泡)"指示灯闪绿色约十秒钟,您会看见显示讯息"Fan Fai1" (风扇故障),此时请与当地代理商或本公司客户服务中心联络。

◇ 当 "Temp(温度)" 指示灯持续亮起橘色时,即显示您的投影机已经过热,您会看见显示讯息"Over Temperature" (温度过热),此时投影机会自动关闭,在正常情况下,可再次开启投影机放映,如果有异常情况发生,请与当地代理商或本公司客户服务中心联络。

## 调整影像大小

## 调整投影机高度

- 本投影机配备有脚架以便调整投影机高度。 如何升高投影机:
- 1. 按住脚架钮不要放开。 ●
- 2. 将投影机提高到您所需的高度 ② ,再放开脚架钮以固定位置。
- 3. 使用 **3** 微调投影机之高度。 如何降低投影机:
- 1. 按住脚架钮不要放开。 ●
- 2. 将投影机降低到您所需的高度 ②,再放开脚架钮以固定位置。
- 3. 使用 ❸ 微调投影机之高度。

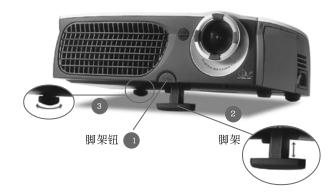

## 调整投影机焦距及缩放

您可以调整缩放调整环,将影像放大或缩小,将缩放调整环依逆时针方向旋,即可放大影像。将缩放调整环依顺时针方向旋转,即可缩小影像。如果要调整影像焦距,请旋转对焦调整环直到影像清晰为止。本投影机的焦距距离为3.74尺到39.37尺(1.14米到12.00米)。

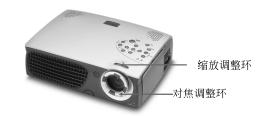

## 调整影像大小

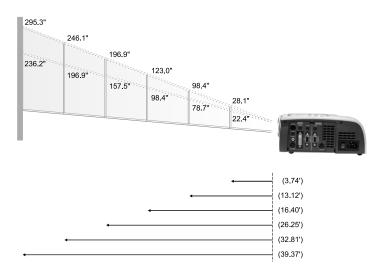

| 屏幕对角线 | Max.      | 28.1"           | 98.4"           | 123.0"          | 196.9"            | 246.1"            | 295.3"            |
|-------|-----------|-----------------|-----------------|-----------------|-------------------|-------------------|-------------------|
|       | Min.      | 22.4"           | 78.7"           | 98.4"           | 157.5"            | 196.9"            | 236.2"            |
| 屏幕尺寸  | Max.(WxH) | 22.48" x 16.86" | 78.72" x 59.04" | 98.40" x 73.80" | 157.52" x 118.14" | 196.88" x 147.66" | 236.24" x 177.18" |
|       | Min.(WxH) | 17.92" x 13.44" | 62.96" x 47.22" | 78.72" x 59.04" | 126.00" x 94.50"  | 157.52" x 118.14" | 188.96" x 141.72" |
| 投 影   | 距离        | 3.74'           | 13.12'          | 16.40'          | 26.25'            | 32.81'            | 39.37'            |

本表格仅供使用者参考。

## 面板控制与遥控器

您有两种操作投影机的方法 : 遥控器与控制面板。

## 面板控制

## 遥控器

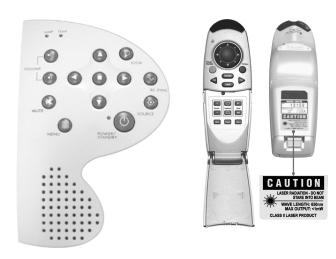

#### 开机 / 待机 POWER/STANDBY

▶ 请参考第8~9页的"开启/关闭投影机" 章节。

#### 输入源 SOURCE

▶按下"Source(信号来源)"以选择 RGB, DVI—Digital, DVI—Analog, S-Video, Composite, Component 及 HDTV做为输入源。

#### 放大/缩小画面 Zoom

#### 使用面板控制

》 当您按下"Zoom(缩放)"键时,画面会出现Zoom图示。使用 ▲ 或 ▼ 键来放大或缩小画面。

#### 画面自动调整 RE-SYNC

#### 使用遥控器

- ▶ 当合上遥控器的前盖时,可以使用鼠标右键的功能来控制电脑。
- ▶ 当打开遥控器的前盖时,投影机会自动和输入来源信号同步化。 使用面板控制
- 投影机会自动和输入来源信号同步化。

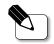

上一页 / 下一页: 只能在 遥控鼠标连结的状态下使用。

#### 四个方向键

- ▶ 当合上遥控器的前盖时,此键可作为鼠标使用控制方向。 □ 以上功能须电脑与投影机以鼠标Y连接线连接才能发挥功能
- ▶ 当打开遥控器的前盖时,此键可作为屏显菜单 🔼 🔽 🚺

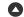

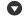

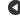

- 操作。
- 上一页 PU (仅有电脑模式适用)
- ▶ 跳回上一页。
- 下一页 PD (仅有电脑模式适用)
- ▶ 跳到下一页。

#### 激光指示器 Laser

▶将遥控器对准屏幕,按住"Laser 按钮,激活激光指针。

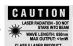

#### 屏幕功能显示 Menu

储存您所变更的设定。

#### 静止画面 Freeze

▶ 按下 "Freeze(冻结)" 键使画面静止。

#### 静音 Mute

▶ 使喇叭静音。

#### 音量 Volume +/-

- ▶ 如要加大音量,请按"+"。
- ▶ 如要降低音量,请按"-"。

#### Keystone +/-梯形画面修正

▶ 修正因投影机摆设角度所造成的影像变形 。( ± 16° )

#### 放大画面 / 缩小画面 Zoom In / Zoom out (仅有电脑模式适用)

- ▶ 将投影画面放大。
- ▶ 缩小画面显示的倍率。

#### 输入键

#### 使用遥控器

- ▶ 当打开遥控器的前盖时,可以确认您的选项。
- ▶ 当合上遥控器的前盖时,可以使用鼠标左键的功能。

#### 使用面板控制

▶按下 "Enter"键确认您的选择。

## 屏幕显示功能表

#### 如何操作

- ▶ 本投影机具备多国语言屏幕显示功能表(OSD),可让您提整影像并变更各种设定值。当您使用电脑做为输入源时,OSD 会成为"Computer OSD",当您使用视频做为输入源时,OSD会成为"Video OSD",本投影机会自动侦测输入源的种类。
- ▶ 如要开启 OSD, 请按遥控器或控制面板上的 "Menu (菜单)"键。
- 》 当OSD显示时,按 ◆ 使可选取主菜单项目。 例: 影像-I→ 影像-II→ 声音→ 语言→ 投影设定→影像-I... 当选定某一页次时,按 "Enter(回车)"键确认后进入小项目。
- 当小项目在选取时,以
   键遇整收值或选定。当小项目被选取时标题颜色会从土黄色变为蓝色。
   例: 亮度→ 对比 → 色温→ 放大→ 梯形修正→ 亮度...
- ▶ 在小项功能项目中以 **◆** 键调整数值或功能需求时,可等到所有或部份 小项目修改后再按 "Enter (回车)" 键确认所有该主页次的所有功能。按完 "Enter (回车)"键确认即跳回主页次选项,此时仅 **◆** 键有作用。
- ▶ 如要离开 OSD 画面,请按再按一次"MENU(菜单)"按钮。

#### 电 脑 模 式

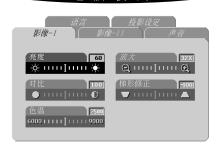

## 影像-I (电脑模式)

#### 亮 度

调整影像的亮度。

- 按 键可调高画面的亮度。

#### 对比度

对比可控制画面中最亮部与最暗部之间的阶调。调整对比可改变画面中黑色与白色量.

- 按 键可调高画面的对比。

#### 色 温

调整色温。范围由6000K至9000K。出厂预设值为7500K。如将色温调至较高时,画面会呈现较寒冷的感觉,将色温调至较低时,画面则会呈现较温暖的感觉。

#### 放大 / 缩小画面

- 按 键可将投影画面放大。
- 按 键可将投影画面缩小。

#### 梯形修正

修正因投影机摆设角度所造成的影像变形。(±16 度)

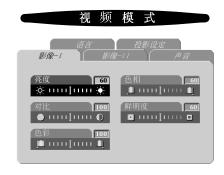

影像-I (视频模式)

#### 亮 度

调整影像的亮度。

- 按 键可调高画面的亮度。

#### <u>对比度</u>

对比可控制画面中最亮部与最暗部之间的阶调。调整对比可改变画面中黑色与白色 量

- ▶ 按 键可调低画面的对比。
- 按 键可调高画面的对比。

#### 色彩

色彩设定可将视讯影像由黑白调整到色彩饱和。

- ▶ 按 键可调低画面中的颜色浓度。
- 按 键可调高画面中的颜色浓度。

#### 色相

色调可调整影像中红绿颜色的色彩平衡。

- ▶ 按 【 键可调高画面中的绿色量。
- ▶ 按 ▶ 键可调高画面中的红色量。

## <u>鲜 明 度</u>

调整影像的锐利清晰度。

- ▶ 按 键可以调高锐利清晰度。

#### 电 脑 模 式

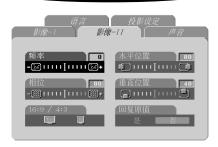

## 影像-II (电脑模式)

#### 频率

"频率"可调整资料显示的频率与您电脑的显示卡频率相符。当您遇到画面有垂直的闪烁线条时,请使用此项功能与以修正。

#### 相位

选择"相位"项目使画线显示的讯号与显示卡同步。当您遇到画面不稳定或闪烁时,请使用此项功能予以修正。

#### 16:9/4:3

您可以依据喜爱的萤幕画面比例,选择适当的模式。

#### 水平位置

- ▶按 键可将画面调向左方。
- 按 键可将画面调向右方。

#### 垂直位置

- ▶按 ▶ 键可将画面调向上方。
- ▶按 键可将画面调向下方。

#### 回复原值

选择"是"将目前模式的显示参数全部还原为出厂预设值。

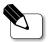

∨ **回复原值:** 回复原值的选 项,包括了影像-I 和 影像-II 主画面下的所有功能选项。

## 视频模式

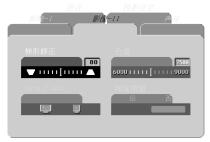

## 影像-II (视频模式)

#### 梯形修正

修正因投影机摆设角度所造成的影像变形。(±16 度 )

16:9/4:3

您可以依据喜爱的萤幕画面比例,选择适当的模式。

#### 色 温

调整色温。范围由6000K至9000K。出厂预设值为7500K。如将色温调至较高时,画面会呈现较寒冷的感觉,将色温调至较低时,画面则会呈现较温暖的感觉。

#### 回复原值

选择"是"将目前模式的显示参数全部还原为出厂预设值。

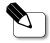

v 回**复原值:** 回复原值的选 项,包括了影像-I 和 影像-II 主画面下的所有功能选项。

#### 电 脑 / 视 频 模 式

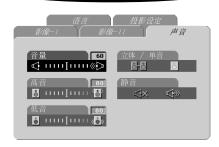

## 声音

#### 音 量

- 按 键可提高音量。

## <u>高 音</u>

高音设定功能可控制音源中的高音部分。

- 按 键可降低高音音量。
- 按 键可提高高音音量。

#### 低音

此选项可调整声音来源中低频的部分。

- ▶按 **₫** 键可使低音减弱。
- ▶ 按 ▶ 键可使低音加强。

## 立体声 / 单声道

- ▶ 单声道 💍 : 单声道音效。
- ▶ 立体声 6 : 立体声音效。

#### <u>静 音</u>

- 选择左图示可关闭声音功能。
- 选择右图示可启动声音功能。

#### 电 脑 / 视 频 模 式

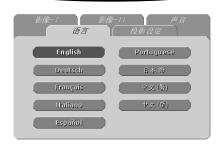

## 语言

#### <u>语 言</u>

您可以选择显示多国语言的 OSD, 请使用 ▲ 与 ♥ 键选择, 即会重新显示不同语言的选单。

#### 电 脑 / 视 频 模 式

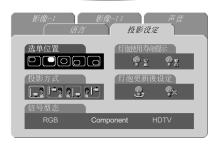

## 投影设定

#### 选单位置

可以在显示屏幕上选择功能表的位置。

#### 投影方式

▶ Front-Desktop (正投 — 桌面)

出厂预设值。

- ▶ **Rear-Desktop** (背投 桌面) 当您选择此功能时,投影机将会将影像左右反转,如此您便可将画面从后方投射 在半透明的屏幕上。
- Front-Ceiling(正投 吊装) 当您选择此功能时,投影机会将影像上下反转,如此您便可将投影机固定在天花 板上。
- Rear-Ceiling (背投— 吊装)

当您选择此功能时,投影机会同时将影像上下及左右反转,如此您便可将投影机 固定在天花板上,并将影像从后方投射在半透明的屏幕上。

## 信号型态

可以选择RGB, HDTV和Component影像来源等不同型态的信号。

#### 灯泡使用寿命提示

选择此项功能可设定是否显示灯泡警告讯息。这个讯息会在投影机使用寿命结束之前的30 小时显示出来。

#### 灯泡更新后设定

只有在灯泡更换完成后才能重新设定灯泡。

## 问题与解决方法

如果您在使用投影机时遇到困难,请参考以下内容。 如果无法顺利解决问题,请与当地经销商或本公司的服务中心 联络。

#### 问题: 屏幕中没有任何影像

- ▶ 确定您已正确连接前面安装章节中所介绍的所有缆线及电源线。
- 请确定电源插头没有弯曲或断裂。
- 请检查投影机的灯泡是否安装妥当。请参考"更换投影灯泡"章节。
- 请确认您是否已经取下镜头盖,并已开启投影机的开关。

#### 问题: 画面不完整, 跳动或画面不正常显示

- ▶ 请按遥控器上的 "Re-Sync" 键。
- 如果您使用的是个人电脑:

如果您电脑的分辨率超过800 x 600。请依照以下步骤重设分辨率。

#### 对于 Windows 3.x:

- 1. 在 Windows 程序管理器中,用鼠标按一下主群组中的"Windows 设置"图标。
- 2. 检查显示分辨率设定是否小于或等于 800 x 600。

#### 对于 Windows 95:

- 1. 开启"我的电脑"图示及控制台面板资料夹,然后双击"显示器"图示。
- 2. 选择"设置"设定页。
- 3. 您可以看见分辨率设定值。 请检查该设定值是否小于或等于 800 x 600。

## 如果投影机还是无法显示所有影像, 您可以依照以下步骤变更您使用的显示器型式。

- 4. 执行上述步骤 1~2。按一下"高级属性"钮。
- 5. 选取"监视器"设定页中的"更改"钮。
- 6. 按一下"显示所有设备"。然后在 "厂商"对话方块中选择"标准监视器类型"。然后在"模式"对话方块中选择您需要的分辨率模式。
- 7. 请检查监视器的分辨率设定值是否小于或等于 800 x 600。
- 如果您使用的是笔记本电脑:
  - 1. 您必须先完成上述有关调整分辨率的步骤。
  - 2. 将笔记本电脑的显示切换为" 仅外接显示器 External display only" 或 " 仅CRT显示器 CRT only"模式。
- 如果您在更改屏幕分辨率时遇到困难或画面冻结不动时,请重新启动所有设备 及投影机。

问题: 笔记本电脑或 PowerBook 电脑的屏幕未能显示您所放映的内容。

- 如果您使用的是笔记本电脑:
  - 有些笔记本电脑可能会在电脑连接第二个显示装置时停止本身屏幕的显示。 另有其他方法可以使其重新显示。请参考您电脑的使用手册中相关详细资料。
- 如果您使用的是 Apple PowerBook:在 "控制面板"中开启 PowerBook Display 将 Video Mirroring 设定为"On"。

#### 问题:影像不稳定或闪烁

- ▶ 使用"相位"功能予以修正。
- 从您的电脑中改变监视器的颜色设定。

#### 问题: 影像有垂直闪烁条纹

- ▶ 使用"频率"进行调整。
- ▶ 检查并重新设定您显示卡的显示模式,使其与本产品兼容。

#### 问题:影像焦点模糊

- 调整投影机上的对焦调整环。
- ▶ 请确认投影屏幕与投影机之间有足够的距离(1.14 米 至12.00 米)。

#### 问题 : 与 DVD 连接时,屏幕画面拉长变形

本投影机会自动针对 16:9 的 DVD 影片格式,以设定值 4:3 的比例将画面尺寸透过数位处理,可直接对应全**屏**幕播放。

如果屏幕画面仍然有被拉长的现象,您可以依照以下步骤调整设定:

- 如果您的 DVD 影片格式为 16:9, 请将 DVD 播放机的屏幕画面比例 (Aspect Ratio) 设定为 4:3。
- ▶ 如果您无法在 DVD 播放机上调整屏幕画面比例为 4:3,可在本投影机上的屏幕显示功能表(OSD)上设定。

#### 问题: 影像有颠倒

▶ 开启"屏幕功能显示",然后选择"投影设定"之选项调整投影方式。

#### 问题: 灯泡烧毁或产生破裂声

》当灯泡的寿命结束时,它会烧掉,且可能产生明显的破裂声属正常现象。如果发生 这种情况,请连络当地的授权经销商,以购买替换的灯泡模块。如要更换灯泡,请 依照「更换投影机灯泡」单元的步骤进行操作。

## 更换投影机灯泡

测灯泡的寿命。当灯泡使用超过其工作小时数时,投影机会自动发出 "Lamp is running out of standard lifetime. Be sure replace the lamp as soon as possible." (灯泡已经使用超过标准时数,请尽快更换灯泡的警告讯息。当您看到此讯息时,请尽快更换灯泡。

更换灯泡前请先确认投影机已经关机冷却超过三十分钟以上。 **灯泡的更换步骤:** 

- 1. 按下 Power/Standby (电源/待机) 按钮以关闭投影机的电源。
- 2. 让投影机至少自然冷却三十分钟以上。
- 3. 关闭主电源开关。
- 4.拔下电源线。
- 5. 使用螺丝起子取下外壳上的螺丝。
- 6.取下外壳。
- 7. 从灯泡模组上取下三个螺丝。
- 8. 取出灯泡模块。

请依照相反步骤安装灯泡模块。

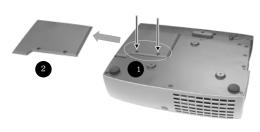

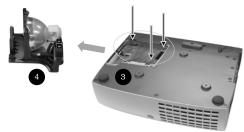

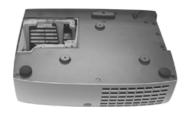

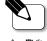

<u>↑</u> 警告: 灯泡温度相当高! 在 更换前请先让灯泡自然冷却!

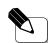

▲ 警告: 为避免受到伤害,请 勿抛掷灯泡模块或碰触玻璃灯 球。如果灯泡坠落地面,破碎的 玻璃可能会造成人体的伤害。

## 产品规格

 投射距离
 - 3.74英尺~39.37英尺(1.14 米~12.00 米)

 视频相容性
 - 兼容于 NTSC/NTSC4.43/PAL/PAL-M/PAL-N/SECAM/HDTV

 - 兼容 Composite video & S-Video

 水平扫描频率
 - 水平扫描频率 15kHz~100kHz

 垂直扫描频率
 - 垂直更新频率 43Hz~120Hz

 多媒体音频
 - 内建二个功率3瓦的喇叭

电源供应 - 通用型AC交流电输入100~240V; 输入频率50~60Hz

 耗电量
 - 在正常运作时,耗电量为320瓦

 I/O 接头
 - 电源: AC 电源输入插座

- 电脑输入:

一个可以连结DVI 信号的 30-pin DVI 接头 一个可以连结类比和HDTV 信号的 15-pin D-Sub 接头

一个 RS232 输入用接头

- 电脑输出: 一个15-pin D 型电脑输入用接头

- 视频输入:

一个复合式 Video RCA 输入用接头

一个 S-Video 输入用接头

- 音频输入: 一个音频输入用的 Phone Jack 接头- 音频输出: 一个音频输出用的 Phone Jack 接头- 鼠标输出: 遥控鼠标输出(USB & RS232)的8-pin

接头

- 6.4 英镑 / 2.9 公斤

- 10.9 x 8.9 x 3.3 英寸 / 277 x 225 x 85 厘

尺寸(宽 x 高 x 深) 米

pin

重量

操作环境

— 作业温度: 0°C~ 40°C/32°F~104°F

湿度: 最大 80%

- 存放温度: -10°C~60°C/ 14°F~140°F

湿度: 最大 80%

安全规格 - CCC

## 电脑信号兼容模式表

| 模式         | 分辨率        |                | 比)              | (数 字)          |                 |  |
|------------|------------|----------------|-----------------|----------------|-----------------|--|
|            |            | 垂直扫描频率<br>(Hz) | 水平扫描频率<br>(kHz) | 垂直扫描频率<br>(Hz) | 水平扫描频率<br>(kHz) |  |
| VESA VGA   | 640 X 350  | 85             | 37.9            | 85             | 37.9            |  |
| VESA VGA   | 640 X 400  | 85             | 37.9            | 85             | 37.9            |  |
| VESA VGA   | 640 X 480  | 60             | 31.5            | 60             | 31.5            |  |
| VESA VGA   | 640 X 480  | 72             | 37.9            | 72             | 37.9            |  |
| VESA VGA   | 640 X 480  | 75             | 37.5            | 75             | 37.5            |  |
| VESA VGA   | 640 X 480  | 85             | 43.3            | 85             | 43.3            |  |
| VESA VGA   | 720 X 400  | 85             | 37.9            | 85             | 37.9            |  |
| SVGA       | 800 X 600  | 56             | 35.2            | 56             | 35.2            |  |
| SVGA       | 800 X 600  | 60             | 37.9            | 60             | 37.9            |  |
| SVGA       | 800 X 600  | 72             | 48.1            | 72             | 48.1            |  |
| SVGA       | 800 X 600  | 75             | 46.9            | 75             | 46.9            |  |
| SVGA       | 800 X 600  | 85             | 53.7            | 85             | 53.7            |  |
| * VESA XGA | 1024 X 768 | 43             | 35.5            | 43             | 35.5            |  |
| * VESA XGA | 1024 X 768 | 60             | 48.4            | 60             | 48.4            |  |
| * VESA XGA | 1024 X 768 | 70             | 56.5            | 70             | 56.5            |  |
| * VESA XGA | 1024 X 768 | 75             | 60.0            | 75             | 60.0            |  |
| * VESA XGA | 1024 X 768 | 85             | 68.7            | 85             | 68.7            |  |
| MAC LC13"  | 640 X 480  | 66.66          | 34.98           | -              | -               |  |
| MAC II 13" | 640 X 480  | 66.68          | 35              | -              | -               |  |
| MAC 16"    | 832 X 624  | 74.55          | 49.725          | -              | -               |  |
| * MAC 19"  | 1024 X 768 | 75             | 60.24           | -              | -               |  |
| MAC G4     | 640 X 480  | 60             | 31.35           | -              | -               |  |
| MAC G4     | 640 X 480  | 120            | 68.03           | -              | -               |  |
| * MAC G4   | 1024 X 768 | 120            | 97.09           | -              | -               |  |
| I MAC DV   | 640 X 480  | 117            | 60              | -              | -               |  |
| I MAC DV   | 800 X 600  | 95             | 60              | -              | -               |  |
| * I MAC DV | 1024 X 768 | 75             | 60              | -              | -               |  |

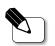

备注: "\*"压缩电脑图像。

# Table of Contents

| Usage Notice                                         |    |
|------------------------------------------------------|----|
| Precautions                                          | 2  |
|                                                      |    |
| Introduction                                         |    |
|                                                      | 2  |
|                                                      |    |
|                                                      |    |
|                                                      |    |
|                                                      |    |
|                                                      |    |
| Remote Control with Mouse Function and Laser Pointer |    |
| I⊡-Laser Pointer Caution                             | 6  |
|                                                      |    |
|                                                      |    |
| Installation                                         |    |
|                                                      |    |
| Powering On/Off the Projector                        |    |
|                                                      |    |
| I                                                    | 9  |
| L-+ - Adjusting the Projected Image                  | 10 |
| Adjusting the Projector Height                       | 10 |
|                                                      | 11 |
| IAdjusting Projection Image Size                     | 11 |
|                                                      |    |
| User Controls                                        |    |
|                                                      | 12 |
| L. + - On-Screen Display Menus                       | 14 |
|                                                      | 14 |
|                                                      | 15 |
| Image-I (Video mode)                                 | 16 |
| Image-II (Computer mode)                             | 17 |
|                                                      | 18 |
| Audio                                                | 19 |
| Language                                             | 19 |
|                                                      | 20 |
|                                                      |    |
| Appendices                                           |    |
| Troubleshooting                                      | 21 |
|                                                      |    |
|                                                      |    |
|                                                      |    |
|                                                      |    |

# Usage Notice

Warning- Do not look into the lens. The bright light may hurt your eyes.

<u>Marning-</u> To reduce the risk of fire or electric shock, do not expose this

product to rain or moisture.

electric shock.

Marning- When changing the lamp, please allow unit to cool down, and follow

all changing instructions.

change the lamp when it shows warning messages.

**Marning-** After changing a new lamp, please reset the lamp life from OSD

menu.

running for a few minutes.

**Warning-** When connecting the projector to computer, please turn on the

projector first.

Warning- To reduce the risk of injury to the eyes, do not look directly into the

laser light on the remote control and do not point the laser light into anyone's eyes. This remote control is equipped with a Class II laser

that emits radiation.

**\_\_\_\_\_Warning-** When the lamp reaches the end of its life, it will burn out and may

make a loud popping sound. If this happens, the projector will not turn back on until the lamp module has been replaced. To replace the lamp, follow the procedures listed under "Changing the Lamp".

#### **Precautions**

Follow all warnings, precautions and maintenance as recommended in this user's guide to maximize the life of your unit.

#### Do.

- Turn off the product before cleaning.
- Use a soft cloth moistened with mild detergent to clean the display housing.
- Disconnect the power plug from AC outlet if the product is not being used for a long period of time.

#### Don't:

- $\ \ \, \ \ \,$  Block the slots and openings on the unit provided for ventilation.
- Use abrasive cleaners, waxes or solvents to clean the unit.
- Use under the following conditions:
  - Extremely hot, cold or humid environment.
  - In areas susceptible to excessive dust and dirt.
  - Near any appliance generating a strong magnetic field.
  - Place in direct sunlight.

# English Introduction

#### **Product Features**

This product is an SVGA single chip 0.7'' DLP<sup>TM</sup> projector. The outstanding features of it are listed as follows:

- ◆ True SVGA, 800 x 600 addressable pixels
- ♦ 6.4 lbs (2.9 kgs) compact design
- ◆ Single chip DLP<sup>TM</sup> technology
- ♦ XGA compression and VGA, SVGA re-sizing
- ♦ 200 Watts user replaceable UHP lamp
- ◆ Mac compatible
- ♦ NTSC/NTSC4.43/PAL/PAL-M/PAL-N/SECAM and HDTV compatible
- ◆ Full function remote with mouse control and laser pointer
- ♦ High-tech DVI Connection for digital and analog video connectivity
- High definition TV compatibility
- User friendly Multilingual on-screen display menu
- ◆ Advanced electronic keystone correction
- ◆ User friendly control panel
- ♦ Luxurious carrying case included

## **Product Overview**

#### Main Unit

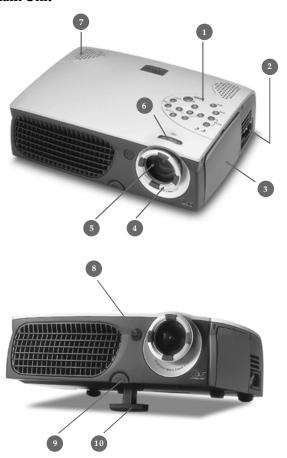

- 1. Panel Control
- Power Connector & Power Switch
   Connection Ports

- 4. Focus Ring5. Zoom Lens6. Zoom Ring7. Speaker
- 8. Remote Control Receiver9. Elevator Button
- 10. Elevator Foot

# **Panel Control**

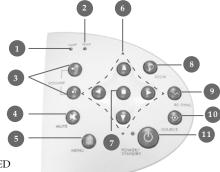

- Lamp Warning LED
- Temperature Warning LED
- 3. Volume
- 4. Mute
- 5. Menu (On/Off)
- Four Directional Select Keys 6.
- 7. 8. Enter
- Zoom
- 9. Re-sync
- 10. Source
- 11. Power /Standby

#### **Connection Ports**

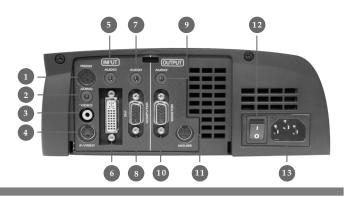

- 1 RS232 Input Connector (RS232 is for after service purpose only)
- 2. Audio Input for Video
- 3. Composite Video Input Connector
- 4. S-Video Input Connector
- 5. Audio Input for DVI6. DVI Input Connecter

- 7. Audio Input for Computer8. PC Analog Signal/HDTV/Component Video Connector
- 9. Audio Output Connector
- 10. Monitor Loop-through Connector
- 11. Remote Mouse Input Connector
- 12. Power Switch
- 13. Power Connector

#### Remote Control with Mouse Function & Laser Pointer

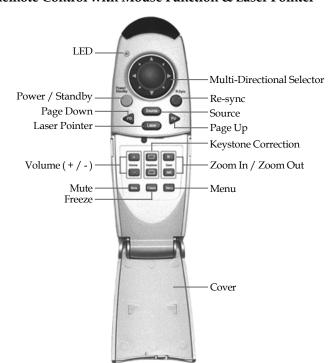

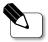

Close the cover of the remote control when you want to use the remote mouse.

#### **Laser Pointer Caution**

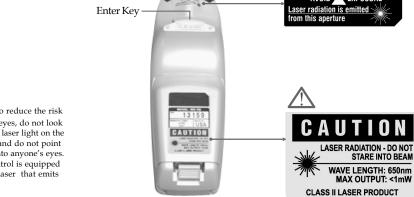

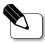

Caution : To reduce the risk of injury to the eyes, do not look directly into the laser light on the remote control and do not point the laser light into anyone's eyes. This remote control is equipped with a Class II laser that emits radiation.

## **Connecting the Projector**

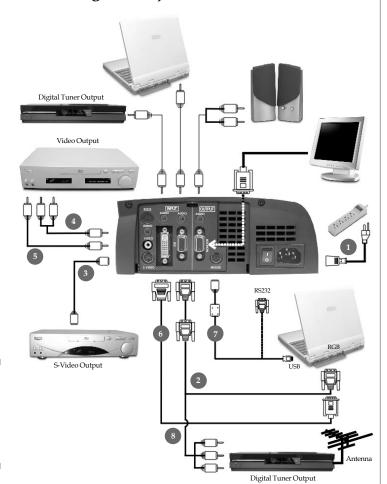

- 1. Power Cord
  2. VGA Cable
  3. S-Video Cable
  4. Audio Cable Jack/RCA
  5. Composite Video Cable
  6. DVI to D-Sub Cable
  7. Remote Mouse Y Cable
  8. D-Sub to RCA Cable for HDTV/Component (ontit) HDTV/Component (optional)

 $\diamondsuit$  To ensure the projector works well with your computer, please configure the display mode of your graphic card to make it less than or equal to 800 X 600 resolution. Make sure timing of the display mode is compatible with the projector. Refer to the "Compatibility Modes" section on page 25.

## Power On/Off the Projector

#### **Powering On the Projector**

- 1. Remove the lens cap. 0
- 2. Ensure that the power cord and signal cable are securely connected.
- 3. Turn on the main power switch on the side of the projector and allow the projector to warm up for 1-2 minutes. ②
- **4.** Turn on the lamp by pressing "Power/Standby" button on the control panel. **⑤**

The startup screen will display and count down for 20 seconds and the Power/Standby indicator will light solid amber.

The "LAMP" LED indicator will light solid green.

- 5. Turn on your source (computer, notebook, or video player ,etc.). The projector will detect your source automatically.
- If the screen displays "No Signal", please make sure the signal cables are securely connected.
- If you connect multiple sources at the same time, use the "Source" button on the Remote Control or Panel Control to switch.

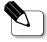

Turn on the projector first and then the computer.

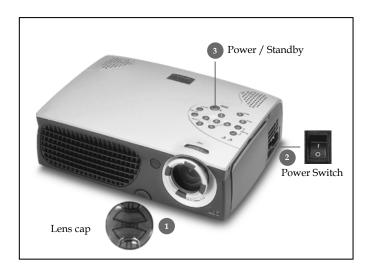

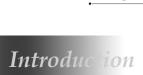

#### **Powering Off the Projector**

- 1. Press the "Power/Standby" button to turn off the projector lamp.
- 2. After pressing the "Power/Standby" button, you will see a message "Power off the lamp?" on the on-screen display. Press the "Power/ Standby" button again to confirm. Otherwise the message will disappear after 5 seconds.
- 3. "Power/Standby" LED indicator will light solid amber for about 30 seconds. After the "Power/Standby" indicator starts flashing, you can turn off the main power switch on the side of the projector.

  If you want to turn on the projector again, you must press the "Power/ Standby" button within 90 seconds of the indicator flashing.
- 4. Do not turn on the projector immediately following a power off procedure.
- When the "LAMP" indicator flashs green for about 10 seconds, you will see a message "Fan Fail" on the on-screen display. Please contact your local dealer or our service center.
- When the "TEMP" indicator lights solid orange, it indicates the projector has been overheated. You will see a message "Over Temperature" on the on-screen display. The projector will automatically shut itself down. Under normal conditions, the projector can be switched on again for your presentation. If the problem persists, you should contact your local dealer or our service center.

## **Adjusting the Projected Image**

#### Adjusting the Projector Height

The projector is equipped with an elevator foot for adjusting the projector height.

To raise the projector:

- **1.** Press the elevator button **1**.
- 2. Raise the projector to the desired display angle ②, then release the button to lock the elevator foot into position.
- 3. Use 3 to fine-tune height adjustment.

To lower the projector:

- 1. Press the elevator button.
- **2.** Lower down the projector, then release the button to lock the elevator foot into position.
- ${f 3.}$  Use  ${f 3}$  to fine-tune height adjustment.

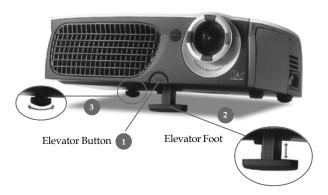

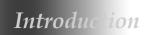

## Adjusting the Projector Zoom/Focus

You may adjust zoom ring to zoom in / out. Rotate the zoom ring counterclockwise to zoom in and clockwise to zoom out. To focus the image, rotate the focus ring until the image is clear. The projector will focus at distances from 3.74 feet to 39.37 feet (1.14m to 12.00m).

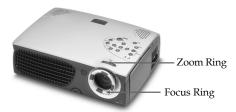

## **Adjusting Projection Image Size**

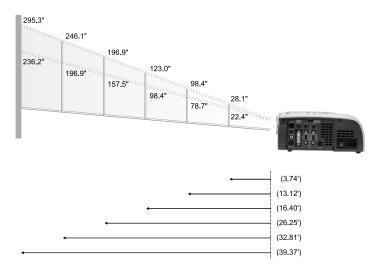

| Screen     | Max.      | 28.1"           | 98.4"           | 123.0"          | 196.9"            | 246.1"            | 295.3"            |
|------------|-----------|-----------------|-----------------|-----------------|-------------------|-------------------|-------------------|
| (Diagonal) | Min.      | 22.4"           | 78.7"           | 98.4"           | 157.5"            | 196.9"            | 236.2"            |
| Screen     | Max.(WxH) | 22.48" x 16.86" | 78.72" x 59.04" | 98.40" x 73.80" | 157.52" x 118.14" | 196.88" x 147.66" | 236.24" x 177.18" |
| Size       | Min.(WxH) | 17.92" x 13.44" | 62.96" x 47.22" | 78.72" x 59.04" | 126.00" x 94.50"  | 157.52" x 118.14" | 188.96" x 141.72" |
| Dista      | ance      | 3.74'           | 13.12'          | 16.40'          | 26.25'            | 32.81'            | 39.37'            |

This graph is for user's reference only.

### Panel Control & Remote Control

There are two ways for you to control the functions: Remote Control and Panel Control.

### Panel Control

### Remote Control

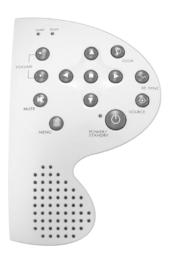

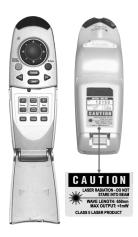

### Power/Standby

▶ Refer to the "Power On/Off the Projector" section on page 8~9.

#### Source

Press "Source" to choose RGB, DVI-Digital, DVI-Analog, S-Video, Composite, Component and HDTV sources.

### Zoom

### Use the Panel Control

- ▶ When you press "Zoom" button, the zoom icon appears in the screen. Press
  - or button to zoom in or zoom out of the image.

### Re-Sync

#### Use the Remote Control

- Automatically synchronizes the projector to the input source, when you press this button while the remote control cover is opened.
- If the remote control cover is closed, the Mouse/Re-Sync button functions like the right mouse button.

#### Use the Panel Control

 $\,\blacktriangleright\,$  Automatically synchronizes the projector to the input source.

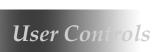

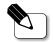

\*Page Up / Page Down : Under remote mouse connected status only.

### Four Directional Select Keys

- When you close the cover of remote control, this key can be used as a mouse to control direction.
  - \* The above function is only enabled with the connection between computer and projector by remote mouse Y cable.
- ▶ When the cover of remote control is opened, this key can be used for the ▲

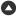

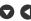

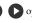

operation for OSD display.

#### Page Up (Computer mode only)

▶ Use this button to page up.

### Page Down (Computer mode only)

▶ Use this button to page down.

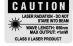

#### Laser

▶ Aim the remote at the viewing screen, press and hold this button to activate the laser pointer.

#### Menu

key to select menu items. To exit OSD, press the "Menu" button again. The projector will save any change you made automatically.

▶ Press the "Freeze" button to still the screen image.

### Mute

Use to mute sound.

### Volume +/-

Increases/decreases speaker volume.

### Keystone +/-

▶ Adjust image distortion caused by tilting the projector. (±16 degrees)

### Zoom In/Out (Computer mode only)

- ▶ Magnifies an image up to a factor of 32 times on the projection screen.
- Diminishes the zoom in image.

### Enter

### Use the Remote Control

- ▶ Confirm your selection of items, when you open the front cover of remote
- $\,\blacktriangleright\,$  If the remote control cover is closed, the Enter button functions like the left mouse button.

### Use the Panel Control

Confirm your selection of items.

### **On-Screen Display Menus**

### How to operate

- ▶ The Projector has multilingual On-Screen Display(OSD) menus that allow you to make image adjustments and change a variety of settings. In computer source, the OSD will be the "Computer OSD". In video source, the OSD will be the "Video OSD". The projector will detect the source automatically.
- To open the OSD menu, press the "Menu" button on the Remote Control or Panel Control.
- Press key to select the required item and adjust the settings by key. When a specified item is selected, the color of the item will change from yellowish brown to blue.
  - E.g.: Brightness → Contrast → Color Temp. → Zoom → Keystone → Brightness...
- While using key to adjust the parameter or required function in the items of the submenu, confirm all the functions of the main menu by pushing "Enter" button after all/part of the items have been modified. Press "Enter" button to confirm, and the screen will be back to the main menu at once. Only key is enabled now.
- ▶ To exit the OSD, press the "Menu" button again.

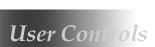

### Computer mode

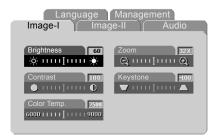

### Image-I (Computer mode)

### **Brightness**

Adjusting the brightness of the image.

- Press the to darken the image.
- Press the to lighten the image.

### Contrast

The contrast controls the degree of difference between the lightest and darkest parts of the picture. Adjusting the contrast changes the amount of black and white in the image.

- Press the to increase the contrast.

### Color Temperature

Adjust the color temperature. The range is from  $6000 \mathrm{K}$  to  $9000 \mathrm{K}$ . The factory default is  $7500 \mathrm{K}$ . With the higher temperature, the screen looks colder; with the lower temperature, the screen looks warmer.

#### Zoom

- Press the to Magnify an image up to a factor of 32 times on the projection screen.
- ▶ Press the to Diminish the zoom in image.

### **Keystone (Keystone Correction)**

Adjust image distortion caused by tilting projection. (±16 degrees)

### Video mode

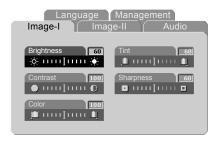

### Image-I (Video mode)

### **Brightness**

Adjusting the brightness of the image.

- Press the to darken the image.
- Press the to lighten the image.

### Contrast

The contrast controls the degree of difference between the lightest and darkest parts of the picture. Adjusting the contrast changes the amount of black and white in the image.

- Press the to decrease the contrast.
- Press the to increase the contrast.

### Color

The color setting adjusts a video image from black and white to fully saturated color.

- Press the to increase the amount of color in the image.

### Tint

The tint adjusts the color balance of red and green.

- ▶ Press the to increase the amount of red in the image.

### Sharpness

Adjusting the sharpness of the image.

- Press the to decrease the sharpness.
- Press the to increase the sharpness.

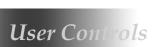

### Computer mode

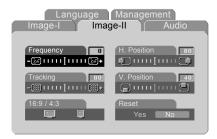

### *Image-II (Computer mode)*

### Frequency

"Frequency" is for changing the display data frequency to match the frequency of your computer's graphic card. When you experience a vertical flickering bar, use this function to make an adjustment.

#### Tracking

Choose "Tracking" item to synchronize the signal timing of the display with that of the graphic card. When you experience an unstable or flickering image, use this function to correct it.

### 16:9/4:3

You can use this function to fit your desired aspect ratio type.

### **Horizontal Position**

- Press the to move the image left.
- ▶ Press the ▶ to move the image right.

### **Vertical Position**

- Press the to move the image up.
- Press the to move the image down.

### Reset

Choose "Yes" to return the display parameters back to its factory default.

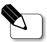

\* Reset: Reset items include both Image-I and Image-II settings.

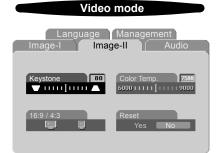

### Image-II (Video mode)

### **Keystone Correction**

Adjust image distortion caused by tilting the projector. ( $\pm 16$  degrees)

16:9/4:3

You can use this function to fit your desired aspect ratio type.

### **Color Temperature**

Adjust the color temperature. The range is from  $6000 \mathrm{K}$  to  $9000 \mathrm{K}$ . The factory default is  $7500 \mathrm{K}$ . With the higher temperature, the screen looks colder; with the lower temperature, the screen looks warmer.

### Reset

Choose "Yes" to return the display parameters back to its factory default.

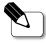

\*Reset: Reset items include both Image-I and Image-II settings.

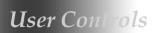

### Computer / Video mode

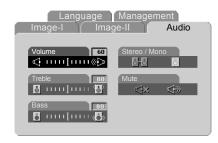

### Audio

### Volume

- Press the to decrease the volume.
- Press the to increase the volume.

### Treble

The treble setting controls the higher frequencies of your audio source.

- Press the to decrease the treble.
- Press the to increase the treble.

#### Bass

The Bass setting controls the lower frequencies of your audio source.

- Press the to decrease the bass.
- Press the to increase the bass.

### Stereo / Mono

- Mono (a): Mono sound effect.
- Stereo Stereo sound effect.

### Mute

- ▶ Choose the left icon to turn mute on.
- ▶ Choose the right icon to turn mute off.

### Computer / Video mode

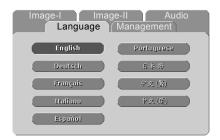

### Language

### Language

You can display the multilingual OSD menu . Use the igodeta and igodeta key to select your prefered language.

### Computer / Video mode

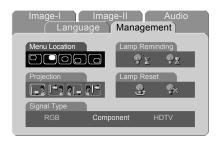

### Management

### Menu Location

Choose the Menu location on the display screen.

### Projection

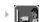

### Front-Desktop

The factory default setting.

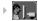

### Rear-Desktop

When you select this function, the projector reverses the image so you can project behind a translucent screen.

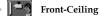

When you select this function, the projector turns the image upside down for ceiling-mounted projection.

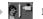

### Rear-Ceiling

When you select this function, the projector reverses and turns the image upside down at same time. You can project from behind a translucent screen with ceiling mounted projection.

### Signal Type

Select signal type between RGB, HDTV and Component video sources.

### Lamp Reminding

Choose this function to show or to hide the warning message when the changing lamp message is displayed. The message will show up 30 hours before end of

### Lamp Reset

Reset the lamp setting only when the new lamp is replaced.

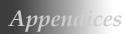

### **Troubleshooting**

If you are experiencing trouble with the projector, refer to the following. If the problem persists, please contact your local dealer or our service center.

### Problem: No image appears on screen.

- Ensure all the cables and power connections are correctly and securely connected as described in the "Installation" section.
- ▶ Ensure the pins of connectors are not crooked or broken.
- Check if the projection lamp has been securely installed. Please refer to the "Changing the lamp" section.
- Make sure you have removed the lens cap and the projector is switched on.

### Problem: Partial, scrolling or incorrectly displayed image.

- ▶ Press the "Re-Sync" button on the Remote Control.
- ▶ If you are using a PC:

If the resolution of your computer is higher than  $800 \times 600$ . Follow the steps outlined below to reset the resolution.

For Windows 3.x:

- 1. In the Windows Program Manager, click the "Windows Setup" icon in the Main group.
- 2. Verify that your display resolution setting is less than or equal to  $800 \times 600$ .

For Windows 95

- Open "My Computer" icon, the "Control Panel" folder, and then double click the "Display" icon.
- 2. Select the "Setting" tab.
- 3. In the "Desktop Area" you will find the resolution setting. Verify that the resolution setting is less than or equal to  $800 \times 600$  resolution.

If the projector is still not projecting the whole image, you will also need to change the monitor display you are using. Refer to the following steps.

- 4. Follow above steps 1~2. Click on the "Advanced Properties" button.
- 5. Select the "Change" button under the "Monitor" tab .
- Click on "Show all devices". Then select "Standard monitor types" under the "Manufactures" box; choose the resolution mode you need under the "Models" box.
- 7. Verify that the resolution setting of the monitor display is less than or equal to  $800 \times 600$ .
- ▶ If you are using a Notebook PC:
  - You are required to implement above steps of resolution setting of computer first
  - 2. Switch the Notebook PC display to the "external display only" or "CRT only" mode.
- If you are experiencing difficulty in changing resolutions or your monitor freezes, restart all the equipment and the projector.

# App endices

### Problem: The screen of the Notebook or PowerBook computer is not displaying your presentation.

- If you are using Notebook PC:
  - Some Notebook PCs may deactivate their own computers' screen when a second display device is in use. Each of them has a different way to be reactivated. Refer to your computer's documentation for detailed information.
- If you are using an Apple PowerBook: In Control Panels, open the PowerBook Display to select Video Mirroring "On".

### Problem: Image is unstable or flickering

- Use "Tracking" to correct it.
- ▶ Change the monitor color setting from your computer.

### Problem: Image has vertical flickering bar

- ▶ Use "Frequency" to make an adjustment.
- Check and reconfigure the display mode of your graphic card to make it compatible with the product.

### Problem: Image is out of focus

- Adjust the Focus Ring on the projector lens.
- Make sure the projection screen is between the required distance 3.74ft.(1.14m)~ 39.37ft.(12.00m) from the projector.

### Problem: The screen is outstretched when displaying 16:9 DVD.

The projector itself will automatically detect  $16:9\ DVD$  and adjust the aspect ratio by digitization to full screen with 4:3 default setting.

If the projector is still outstretched, you will also need to adjust the aspect ratio by referring to the following:

- $\,\,^{\triangleright}\,$  Please select 4:3 aspect ratio type on your DVD player if you are playing a 16:9 DVD.
- If you can not select 4:3 aspect ratio type on your DVD player, please select 4:3 On Screen-Display(OSD) function of the projector for your display.

### Problem: Image is reversed.

▶ To open "Menu" then select "Management" to adjust the projection.

### Problem: Lamp burns out or makes a popping sound

When the lamp reaches its end of life, it will burn out and may make a loud popping sound. If this happens, the projector will not turn back on until the lamp module has been replaced. To replace the lamp, follow the procedures in the "Changing the Lamp".

# Appendices

### Changing the lamp

The projector will detect the lamp life itself. It will show you a warning message "Lamp is running out of standard lifetime. Be sure to replace the lamp as soon as possible." When you see this message, change the lamp as soon as possible.

Make sure the projector has been cooled down for at least 30 minutes before changing the lamp.

### **Lamp Changing Procedure:**

- 1. Turn off the power to the projector by pressing the Power/Standby button.
- 2. Allow the projector to cool down at least 30 minutes.
- 3. Turn off the main power switch.
- 4. Disconnect the power cord.
- **5.** Use screwdriver to remove the screw from the cover. **0**
- 6. Remove the cover. 2
- 7. Remove the 3 screws from the lamp module. 3
- 8. Pull out the lamp module.

To replace the lamp module, reverse the previous steps.

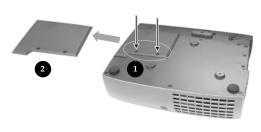

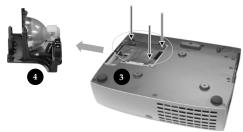

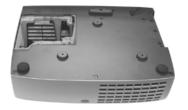

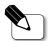

⚠ Warning: Lamp compartment is hot! Allow it to cool down before changing lamp!

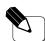

⚠ Warning: To reduce the risk of personal injury, do not drop the lamp module or touch the lamp bulb. The bulb may shatter and cause injury if it is dropped.

# Appendices

### **Specifications**

Light Valve - Single Chip  $DLP^{TM}$  Technology Lamp - 200W User Replaceable UHP Lamp

Number of Pixels - 800 pixels(H) X 600 lines(V)

Displayable Color - 16.7M colors

Projection Lens - F/2.44~2.69 f=28.8~34.5mm with 1.2 x zoom & focus

Projection Screen Size - 22.4"~295.3" Diagonal
Projection Distance - 3.74~39.37 ft (1.14m~12.00m)

Video Compatibility - NTSC/NTSC 4.43/PAL/PAL-M/PAL-N/ SECAM and HDTV compatible

Composite video & S-Video capability
 H. Frequency
 15kHz~100kHz horizontal scan
 V. Frequency
 43Hz~120Hz vertical refresh

V. Frequency - 43Hz~120Hz vertical refresh
Multimedia Audio - Two internal speakers with 3 watts output

Power Supply - Universal AC input 100~240V ; Input Frequency 50-60Hz

Power Consumption - 320 watts at normal operation I/O Connectors - Power: AC power input socket

- Computer Input: One 30-pin DVI for DVI signal

One 15-pin D-sub for analog/component and

HDTV signal
One RS232 input

- Computer Output: One 15-pin D-sub computer output

- Video Input:

One Composite video RCA input

One S-Video input

- Audio Input: One phone jack for audio input

- Audio Output: One phone jack for audio output

- Mouse Output: One 8-pin connector for remote

mouse output (USB & RS232)
Weight - 6.4 lbs / 2.9 kgs

Dimensions (W x H x D)  $- 10.9 \times 8.9 \times 3.3 \text{ inches } / 277 \times 225 \times 85 \text{ mm}$ 

- Operating Temperature: 0°C~ 40°C/32°F~104°F Humidity: 80% maximum - Storage Temperature: -10°C~60°C/ 14°F~140°F Humidity: 80% maximum

Safety Regulation - CCC

Environmental

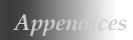

### **Compatibility Modes**

| Mode       | Resolution | (ANALOG)            |                      | (DIGITAL)           |                      |
|------------|------------|---------------------|----------------------|---------------------|----------------------|
|            |            | V.Frequency<br>(Hz) | H.Frequency<br>(kHz) | V.Frequency<br>(Hz) | H.Frequency<br>(kHz) |
| VESA VGA   | 640 X 350  | 85                  | 37.9                 | 85                  | 37.9                 |
| VESA VGA   | 640 X 400  | 85                  | 37.9                 | 85                  | 37.9                 |
| VESA VGA   | 640 X 480  | 60                  | 31.5                 | 60                  | 31.5                 |
| VESA VGA   | 640 X 480  | 72                  | 37.9                 | 72                  | 37.9                 |
| VESA VGA   | 640 X 480  | 75                  | 37.5                 | 75                  | 37.5                 |
| VESA VGA   | 640 X 480  | 85                  | 43.3                 | 85                  | 43.3                 |
| VESA VGA   | 720 X 400  | 85                  | 37.9                 | 85                  | 37.9                 |
| SVGA       | 800 X 600  | 56                  | 35.2                 | 56                  | 35.2                 |
| SVGA       | 800 X 600  | 60                  | 37.9                 | 60                  | 37.9                 |
| SVGA       | 800 X 600  | 72                  | 48.1                 | 72                  | 48.1                 |
| SVGA       | 800 X 600  | 75                  | 46.9                 | 75                  | 46.9                 |
| SVGA       | 800 X 600  | 85                  | 53.7                 | 85                  | 53.7                 |
| * VESA XGA | 1024 X 768 | 43                  | 35.5                 | 43                  | 35.5                 |
| * VESA XGA | 1024 X 768 | 60                  | 48.4                 | 60                  | 48.4                 |
| * VESA XGA | 1024 X 768 | 70                  | 56.5                 | 70                  | 56.5                 |
| * VESA XGA | 1024 X 768 | 75                  | 60.0                 | 75                  | 60.0                 |
| * VESA XGA | 1024 X 768 | 85                  | 68.7                 | 85                  | 68.7                 |
| MAC LC13"  | 640 X 480  | 66.66               | 34.98                | -                   | -                    |
| MAC II 13" | 640 X 480  | 66.68               | 35                   | -                   | -                    |
| MAC 16"    | 832 X 624  | 74.55               | 49.725               | -                   | -                    |
| * MAC 19"  | 1024 X 768 | 75                  | 60.24                | -                   | -                    |
| MAC G4     | 640 X 480  | 60                  | 31.35                | -                   | -                    |
| MAC G4     | 640 X 480  | 120                 | 68.03                | -                   | -                    |
| * MAC G4   | 1024 X 768 | 120                 | 97.09                | -                   | -                    |
| I MAC DV   | 640 X 480  | 117                 | 60                   | -                   | -                    |
| I MAC DV   | 800 X 600  | 95                  | 60                   | -                   | -                    |
| *IMAC DV   | 1024 X 768 | 75                  | 60                   | -                   | -                    |

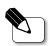

**Remark:** "\*" compression computer image.